## **Polk State College VPN Installation Guide**

- Open a web browser
- Type https://vpn.polk.edu and hit enter
- You will see this page:

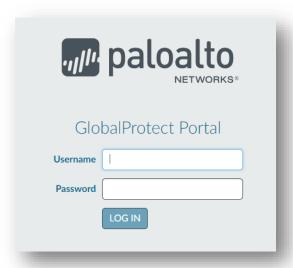

• Log in with your username and password. You do not need to include POLK\ or @polk.edu. For example:

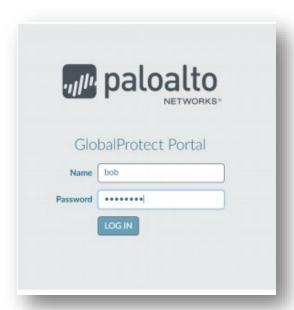

• Select and download the agent that corresponds to your operating system. (Typically, Windows 64 bit.)

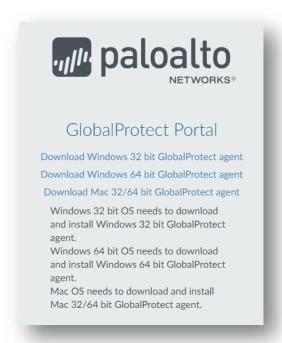

• Once you have downloaded the agent, select it to open and install the package. For Windows it will look similar to:

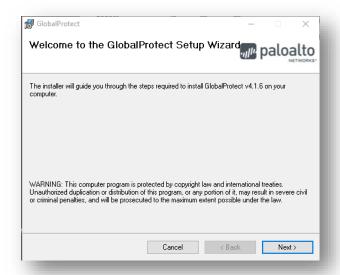

- Select Next through all the prompts.
- Once installed, the application will launch and look like:

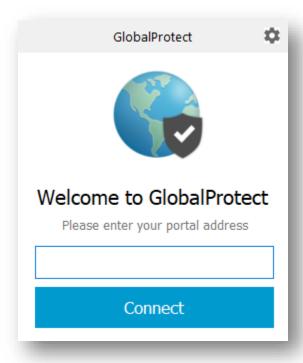

• For the portal address type <u>vpn.polk.edu</u> and select the Connect button. Then enter your login credentials:

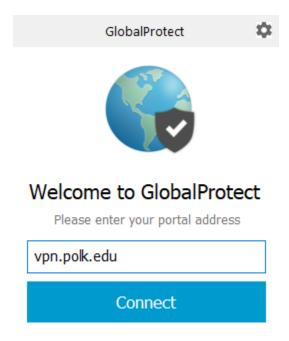

• Enter your username and password. (Do not enter polk\ or @polk.edu)

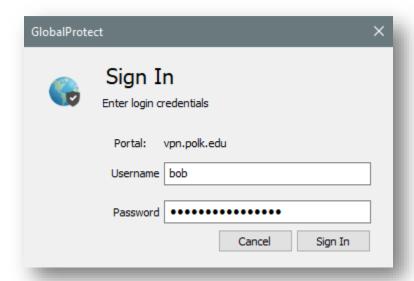

- You may see an additional banner page that you can select to close.
- The status on the application should now show Connected.
- You will also see an icon in your system tray that looks like a globe and shows the status of your VPN connection.

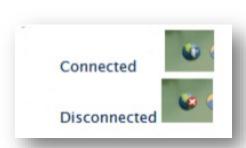

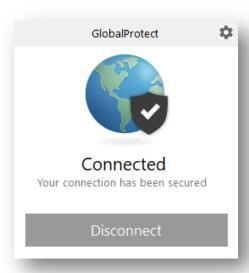

## **Connecting to your Polk State Machine**

Once you connect to the VPN you can remotely access your desktop computer. Search your computer for Remote Desktop Connection

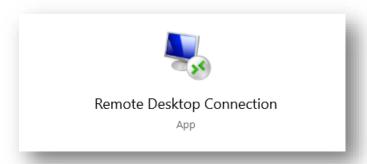

Open it and enter your work computer name. Call the helpdesk at ext. 5111 if you need help finding your computer name.

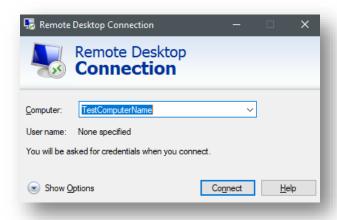

Click <u>Connect</u> and then enter your credentials. Please make sure you use your domain account by entering @polk.edu after your username. Once connected you will have full access to your desktop computer.

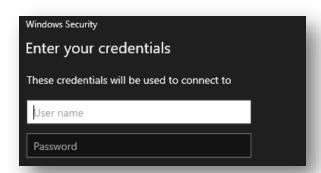

## **Troubleshooting**

If you have any issues with your VPN client, Information Technology will require you to collect logs to send for troubleshooting. To do this, **click** on the Globe in your system try and click on the **gear** icon on the top right. Then click on the **Troubleshooting** tab. You will see this dialogue:

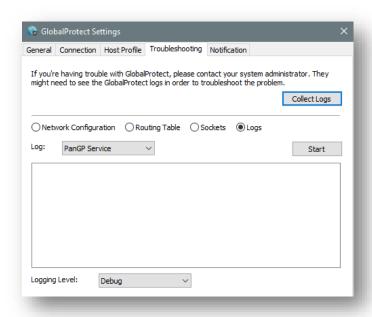

Select **Collect Logs.** This will automatically collect the required log files and you can choose to open the folder.

As a final step, send the Collected.zip file to your Polk State College Technical Support representative for troubleshooting.

Please contact <a href="https://example.com/ITSUPPORT@polk.edu">ITSUPPORT@polk.edu</a> if you have questions or need assistance.